## **Bookmarks backup and restore - Firefox browser**

**This page was moved to [kb.wisc.edu/134195](https://kb.wisc.edu/134195) Click in the link above if you are not automatically redirected in 10 seconds.**

**BACKUP** 

- Open the Firefox browser.
- Press the **Control** + **Shift** + **B** keys on the keyboard.
- Select **Import and Backup Backup...**

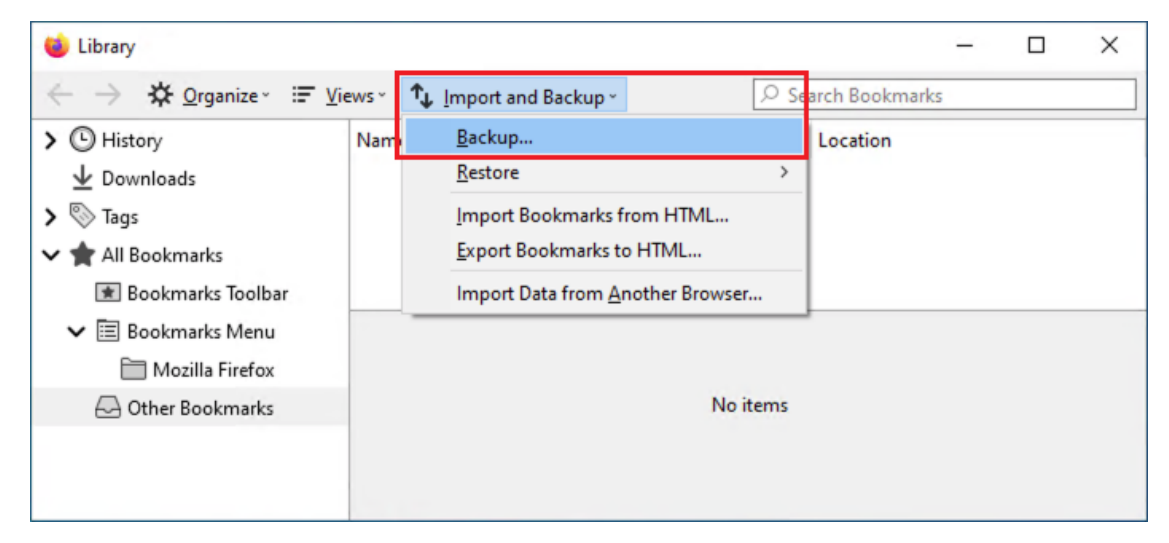

Save the bookmarks (Ex. bookmarks-2020-11-13.json) file, to your desired backup location (USB, network home drive, cloud drive, etc.).

## **RESTORE**

- Open the Firefox browser.
- Press the **Control** + **Shift** + **B** keys on the keyboard.
- Select **Import and Backup Choose file...**

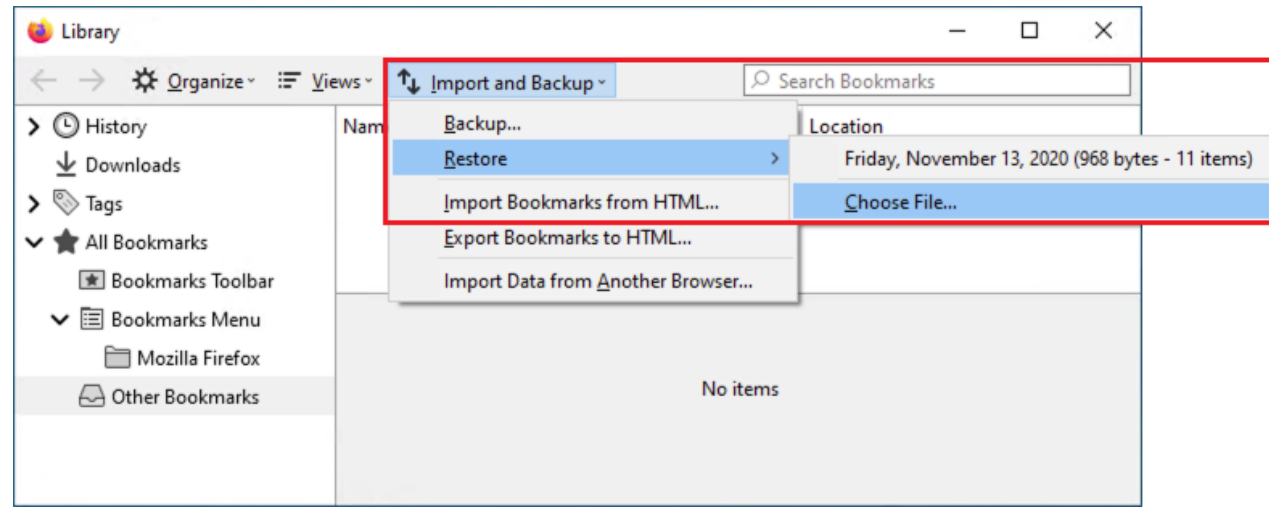

- **Browse to** the location, where you saved the bookmarks (JSON) backup file to, then click **Open**

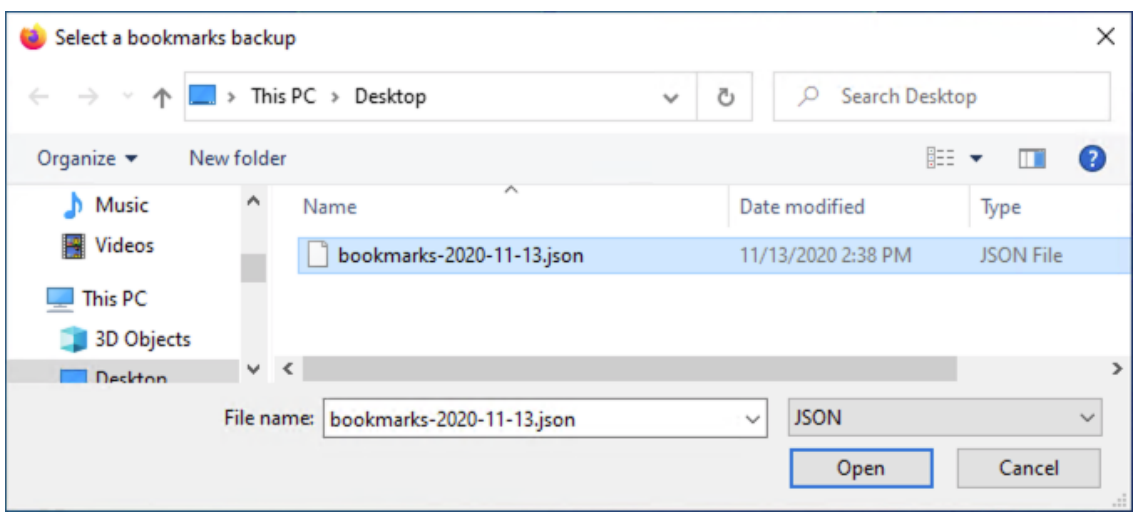

- A message should pop-up "This will replace all of your current bookmarks with the backup. Are you sure?" Since you likely have not saved any new bookmarks yet, click **OK**.

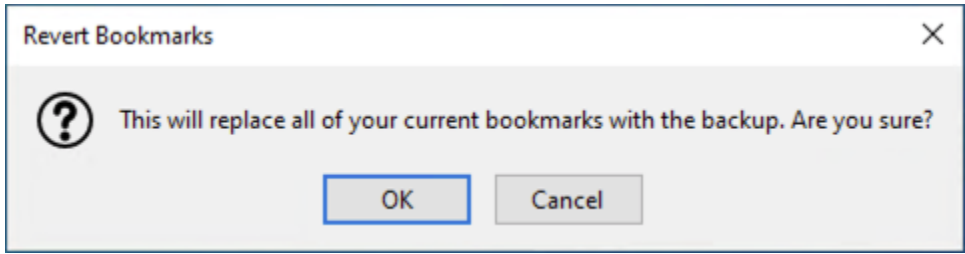

Note: If you have existing bookmarks on a computer, and you do not want to overwrite them (only add to them), use the **Import/Export Bookmarks from HTML…** (.html rather than the .json) backup file method. (see links at bottom of page)

- The Bookmarks should now be restored, and available in the browser.

## Also see:

Export Firefox bookmarks to an HTML file to back up or transfer bookmarks <https://support.mozilla.org/en-US/kb/export-firefox-bookmarks-to-backup-or-transfer>

Restore bookmarks from backup or move them to another computer <https://support.mozilla.org/en-US/kb/restore-bookmarks-from-backup-or-move-them>